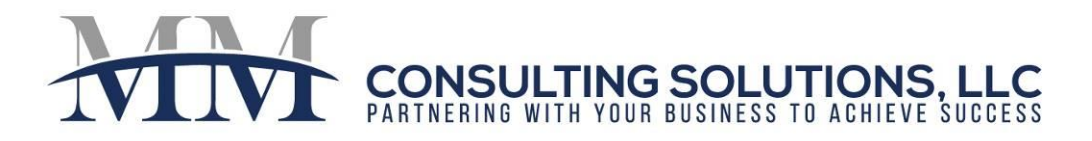

### **Check Signature Files**

#### **System Configuration (One-Time Setup for all Bank Accounts):**

- 1. System  $\sim$  AP Configuration
	- a. Under Check Writing Sections, check off "Signature Files on Workstation" *When you are using Classic Ycheck, you would check off "Signature Files on Workstation" even if you are saving on your server. It just designates that the files are not on the Voyager server.*

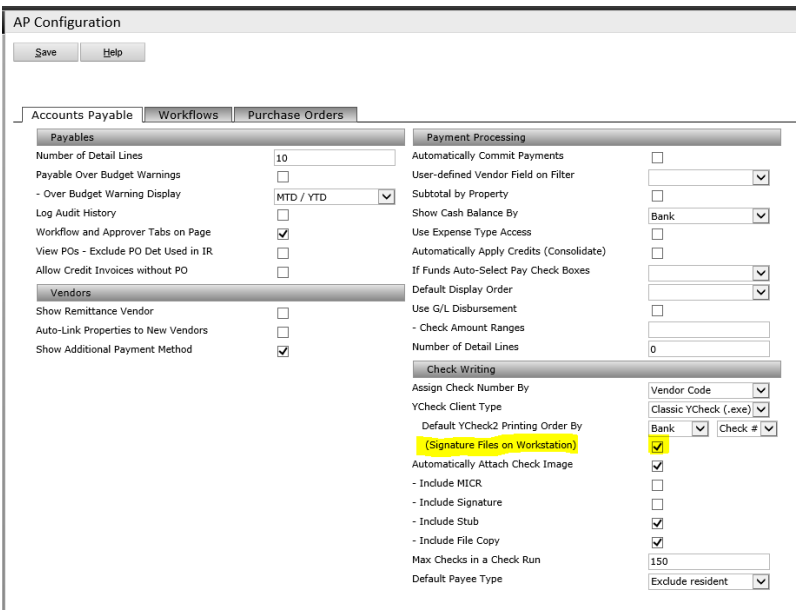

### **To Create the Signature File:**

- 1. Create a Word Document for the signature line (Landscape Orientation with Line all the way across page about  $\frac{3}{4}$  of the way down the page.)
- 2. Print out the Word Document and have it signed with a sharpie marker very large taking up most of the line.
- 3. Scan the signature document as a bitmap image (.bmp) in the same resolution as your printer, but not more than 600 dpi.
- 4. Note: File name should begin with "sig".

 $\bowtie$ 

610-331-6019

1577 Wiltshire Village Drive, Wellington, FL 33414

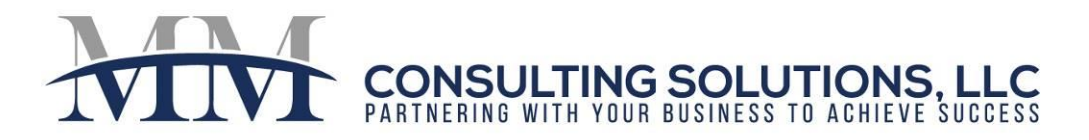

## **To Format the Signature File:**

- 1. Open up your bitmap signature file with a Windows Photo Editor (Microsoft Paint)
- 2. Rotate your image so the signature is right side up.

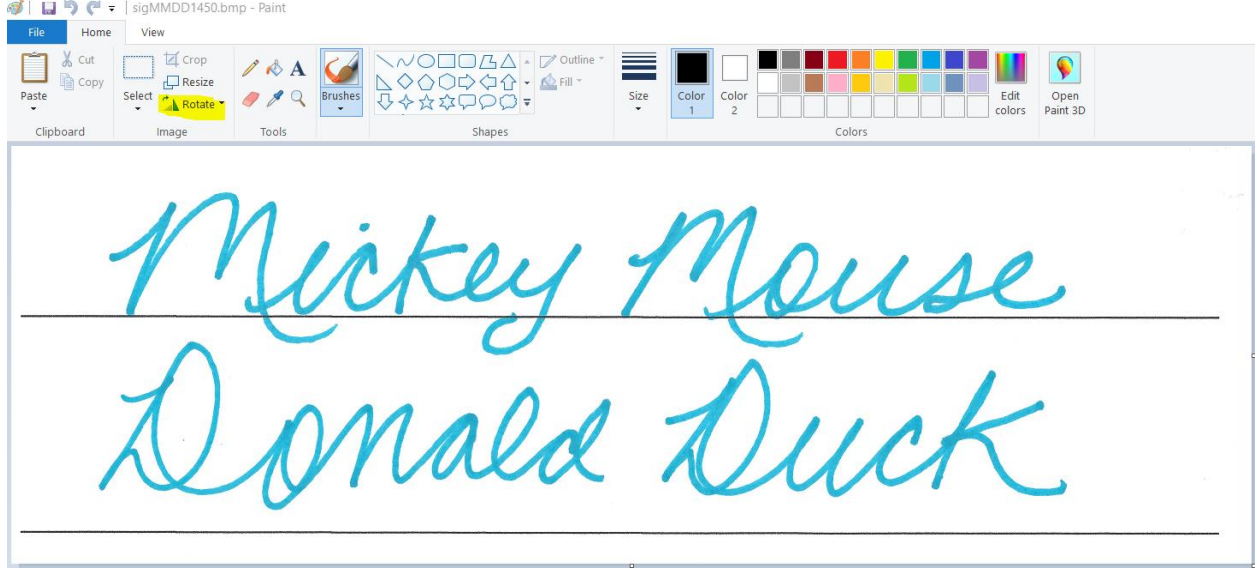

3. Crop your image to remove the white spaces around the edges.

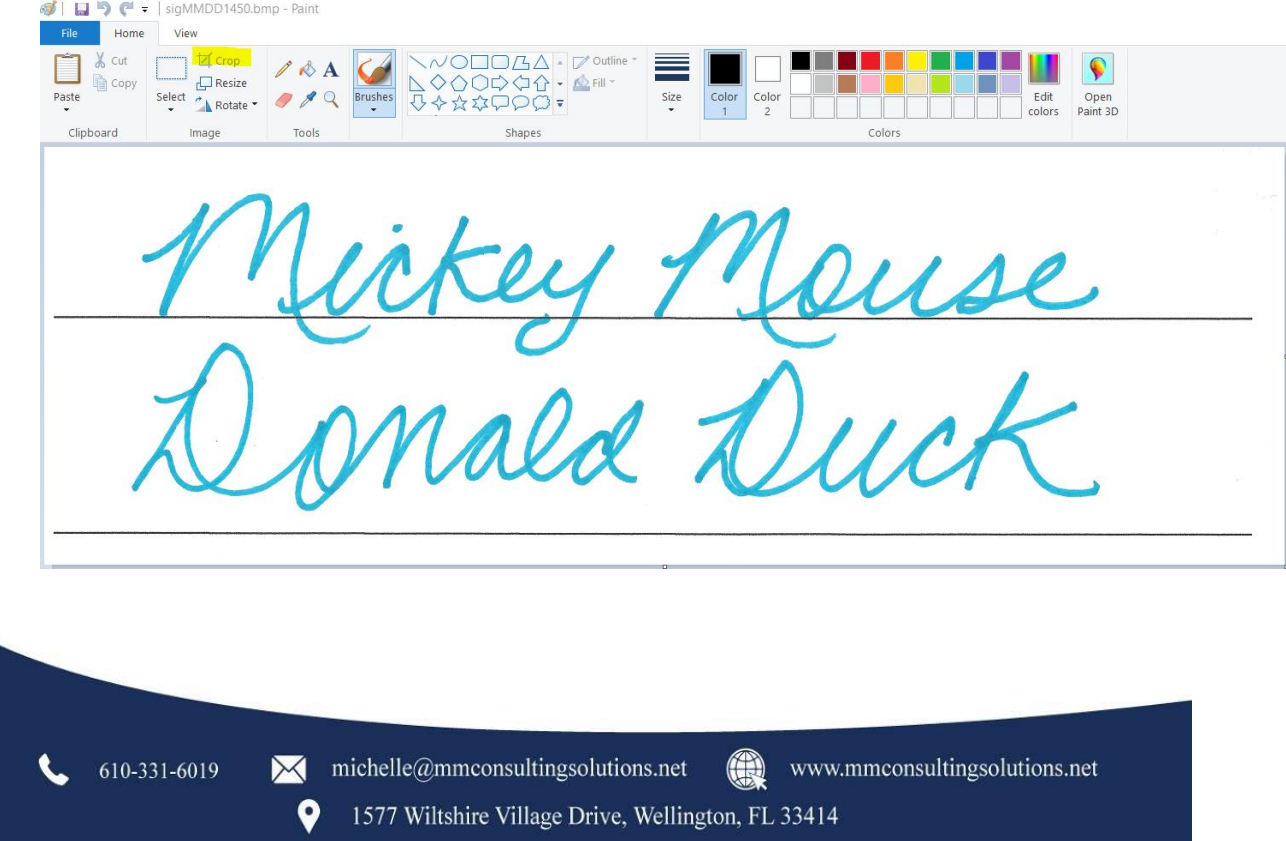

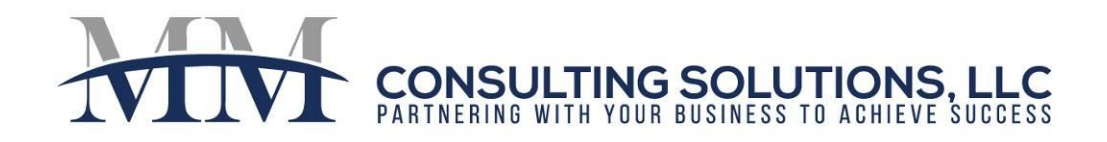

- 4. Resize your image.
	- a. For the check you want your image to be 2.5" x .5".
		- i. The formula to convert Inches to Pixels is: Inches x DPI = Pixels.
		- ii. For a 600 DPI Image, you would need the image to be resized to
			- approximately 1500 x 300 pixels.  $(2.5" \times 600 = 1500$  and  $.5 \times 600 = 300)$
	- b. Click "Resize".
		- i. Select "Pixels"
		- ii. Insert Targeted Pixels (1500) in "Horizontal" field.
		- iii. Make sure "Maintain Aspect Ratio" is checked so your image does not get distorted.

*Note: Vertical pixels may not convert exactly to your target depending upon the height of your signature.*

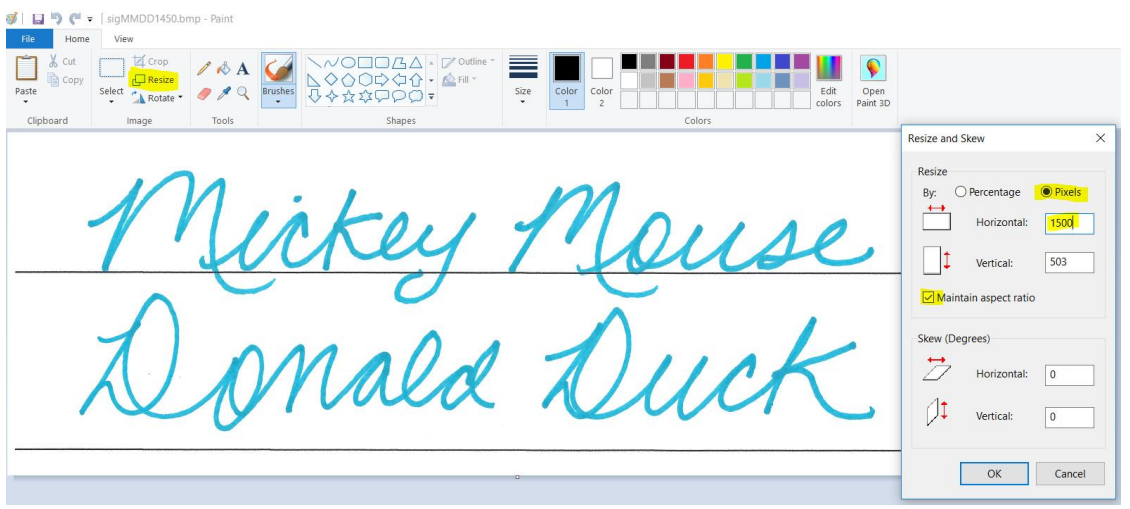

# **Saving Signature File to Workstation/Network:**

- 1. You can save the file in the yCheck folder of:
	- a. Each local workstation that prints checks; or
	- b. A network drive
- 2. Default location is c:\Program Files (x86)\Yardi Systems\yCheck

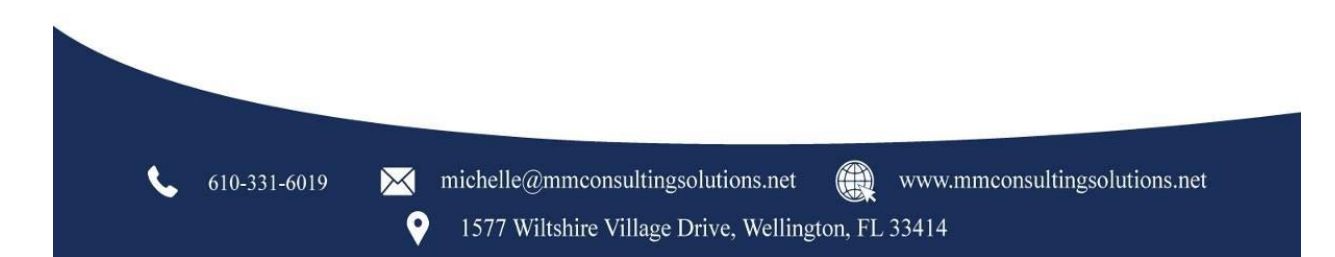

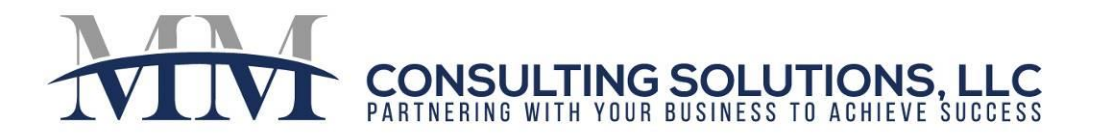

### **To Attach Signature File to Bank Account:**

- 1. From the Bank Account Record, go to Functions~Check Format
- 2. Click on the Background Text Tab
- 3. In the first empty "Text or Bitmap" field, type the name of the signature file in brackets.

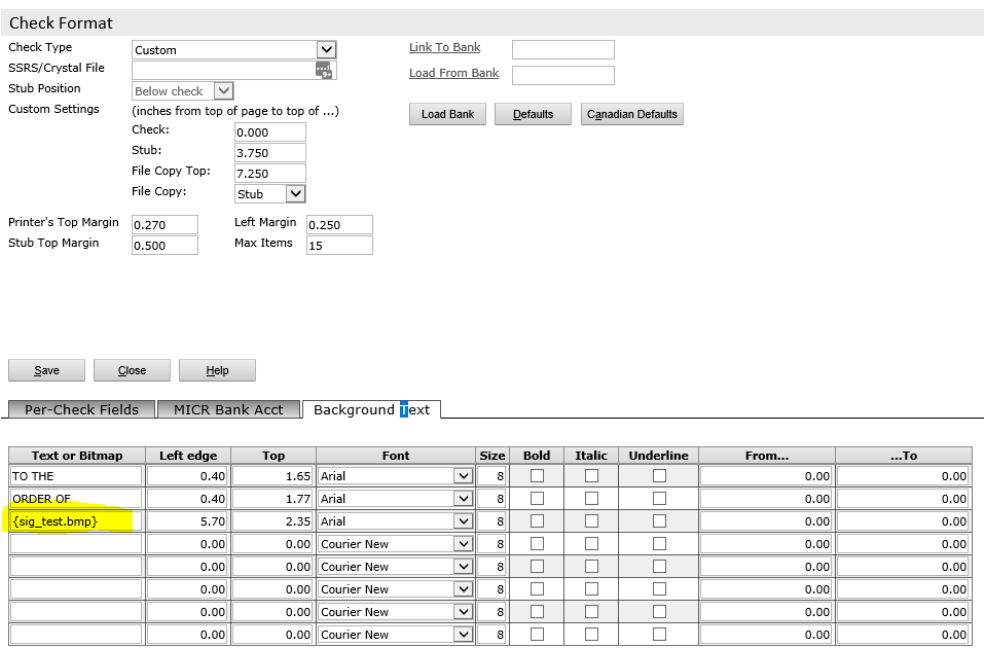

4. If you saved your signature file to a network drive, you should enter this location in the bank setup. {\\*ServerName\FolderName\Filename.bmp}*

#### **Printing Test Check/Obtaining Bank Approval:**

- 1. From the Bank Account Record, go to Functions~Test Check.
- 2. Verify with your bank if they need to have facsimile signatures on file.

*Note: Each client is unique. Please contact MM Consulting Solutions if you would like to develop a custom solution for your business.*

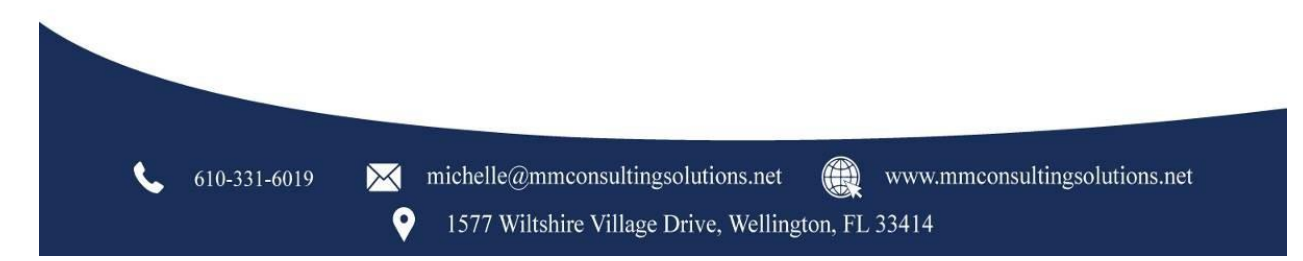